### マイクロ波加熱

マイクロ波源から2.45GHzの電磁波を庫内に導入し、直方体の庫内で円柱形の食品を電子レンジで 加熱調理するケースをイメージしたアプリ(固体熱伝導+対流熱伝達+電磁波の解析)です。 加熱時における食品内部の温度の変化を考察します。

詳しい解析の手順や内容は,書籍「ことはじめ 加熱調理や食品加工における伝熱解析 -数値解析ア プリでできる食品物理の可視化-」(近代科学社),7.3節でも解説しています。

Microwaveheating\_V60.pdf (説明) Microwaveheating\_V60.exe

## 【概要】

- ・直方体の庫内で円柱形の食品を電子レンジで加熱調理するケースをイメージしたアプリです。
- ・2.45GHzの電磁波(マイクロ波)を電子レンジ庫内へ導入した際の<mark>マイクロ波の周波数領域解析</mark>を行い、食品の 非定常熱伝導解析を行います。
- ・**食品は複素比誘電率**(実部-j 虚部=60-j 20で既定)を与えています。ジャガイモに相当する数値です。 **虚部の数値がマイクロ波による発熱量に影響します**。
- ・食品は密度(1050kg/m<sup>3</sup>)、定圧比熱(3640J/(kg・K)) 、熱伝導率(0.55W/(m・K))を既定しています。 ジャガイモに相当する数値です。
- ・食品の表面は断熱条件としています。
- ・固体伝熱+対流熱伝達+電磁波解析を伴う食品の非定常熱伝導を行います。**電磁波解析で食品の吸収する マイクロ波エネルギーを算出**し、それを**発熱量とした食品の非定常固体熱伝導解析**を行っています。
- ・1周期あたりの電場分布や電磁エネルギーの吸収量の時間平均値の空間分布、温度の時間変化を表示します。

## 【**このアプリの特徴/このアプリで解析できること**】

- ・食品形状は円柱とし、高さのみ変更できます。その際、**高さは食品の半径rpot(31.5mm)を基準にして入力します**。
- ・マイクロ波の出力(アプリでは入力電力と表記)を設定できます。電子レンジの出力切替ボタンでの設定に対応しています。 アプリではわかりやすくするために食品への入力電力(高周波出力)という表現していますが、実際にはマイクロ波は波動であり、 物体にあたると反射するために食品内部に100%が吸収されるわけではありません。食品がない状態で電子レンジを 動かそうとするとエラーになるのは、食品がないと電磁波エネルギーがマイクロ波出力装置に戻ってきて故障するのを 防ぐためです。

【モデルによる計算内容】

・右図に示す3次元モデルを計算します。

・周波数2.45GHzのマイクロ波が右図の導波路から電子レンジ の庫内に導入され、マックスウェル方程式で電磁波が算出されます。

・食品は円柱形であり、ガラス皿(固定)とは2mmほど離して 設置しています。マイクロ波による温度上昇を固体熱伝導と切り 離して検討したいためです。

・食品の誘電特性は複素比誘電率で入力します。

・電子レンジの内壁は銅を仮定した境界条件が既定されてい ます。

【アプリでよく使うボタン】

右図を参照。

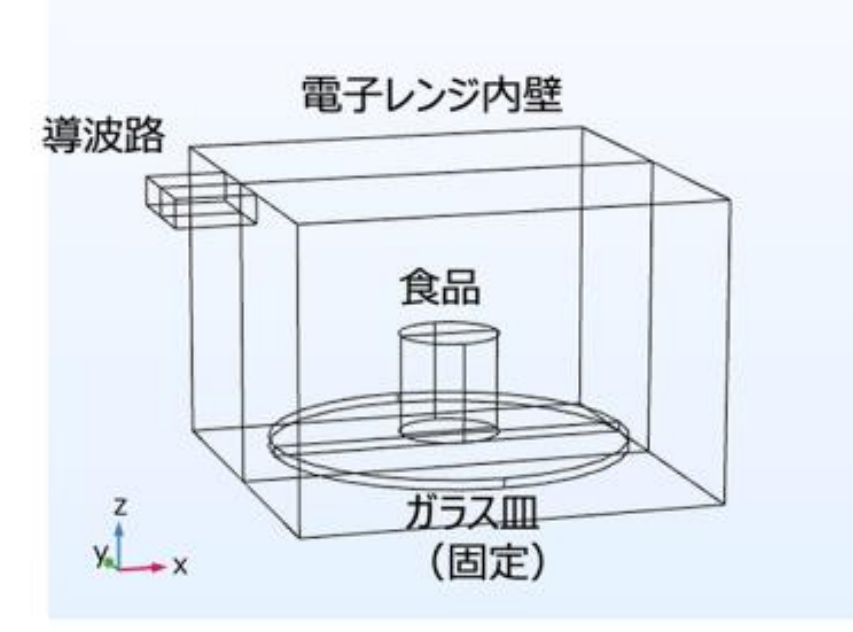

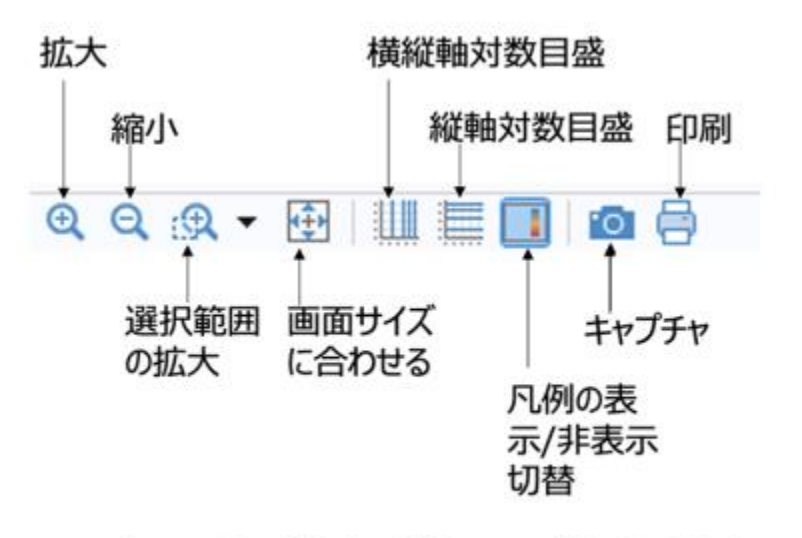

アプリでよく使うボタンの位置と意味

# 【アプリ使用手順】

1) まず初めに実施することは 「①入力」をデフォルト設定のままで、 「③計算実行」を クリックします。すると「⑦実行状況」 で計算の進捗がわかります。 **注意事項!!**

このアプリでは温度と電磁場の計算 が行われます。 「⑤温度結果」に横向きで並ぶ項目 を順に試してみます。 「4電場及び損失」に横向きで並ぶ 項目を順に試してみます。

2) 続いて、例えば、試料高さ(半 径rpotを基準に1.5倍とする場合、 rpot\*1.5)、入力電力を「①入 力」で変更後、「②形状表示」で食 品形状を確認し、「③計算実行」を します。

#### 視野変更→マウス操作:左ドラッグ→回転、右ドラッグ→平行移動、中央ドラッグ→拡大縮小

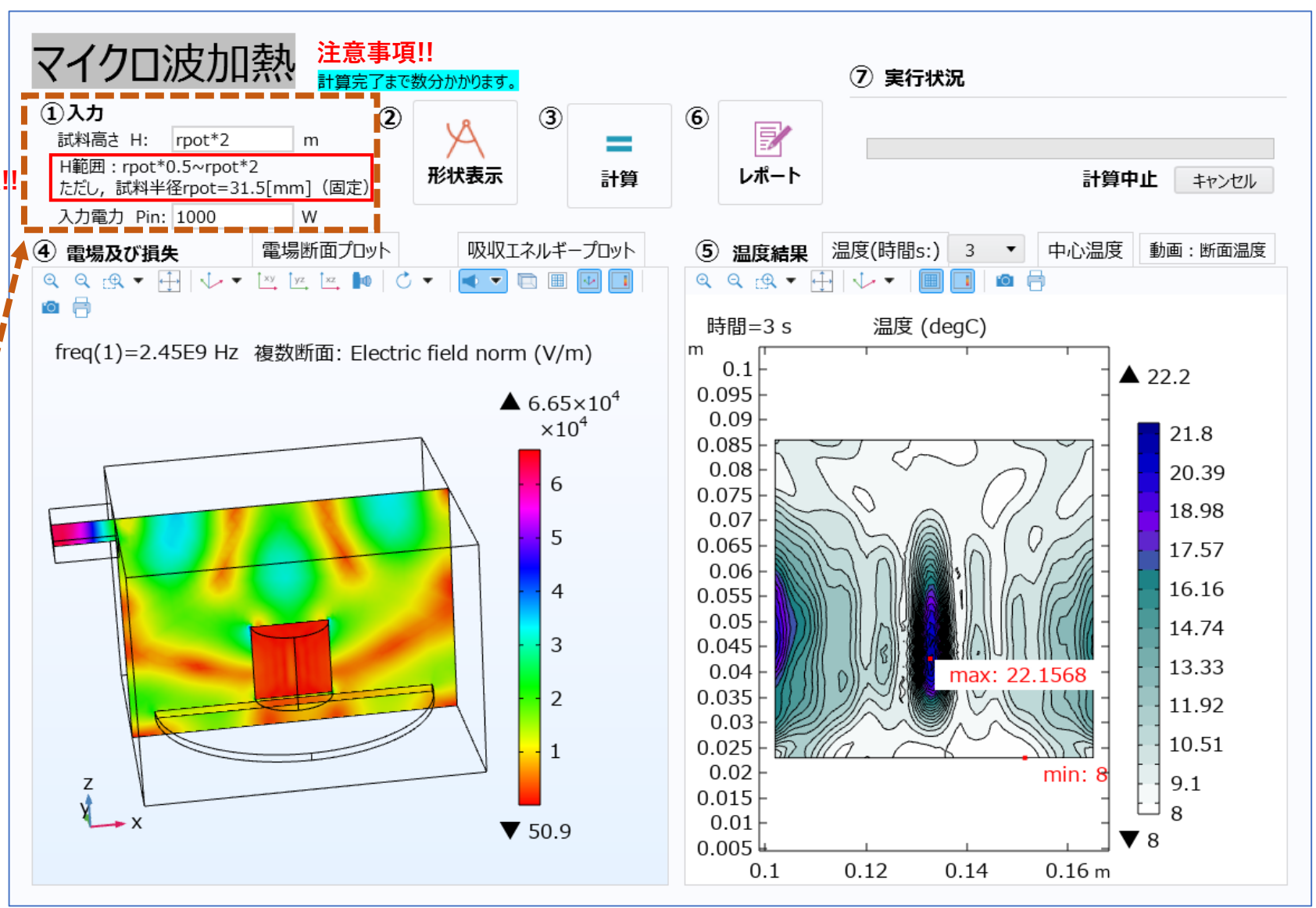